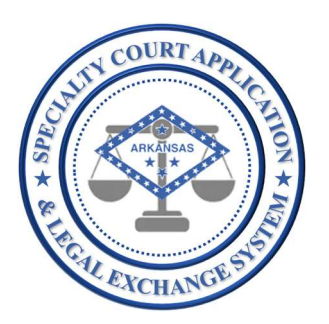

## Application Name: SCALES

(Specialty Court Application & Legal Exchange System)

Release #:

1.2.6

Release Date: 7/19/2021

Audience: Current SCALES users

## Summary of Release:

The focus of this release is to facilitate the transfer of specialty court cases as outlined in Act 58 from the most recent legislative session. The originating specialty court may request a transfer to another specialty court. Once the request is complete, an alert will show on the Transfer Dashboard for both courts until a final decision is recorded in the application. The requested transfer court can view the original applicant information and full case history from the originating specialty court case before making a final decision to accept or reject the transfer. If rejected, the reject reason is recorded, and the specialty court case remains with the originating court. If accepted, the application and specialty court case data will be copied to the new court for case management to continue. The originating specialty court case will reflect a transferred status.

Additionally, some user experience enhancements were made such as allowing users to capture docket notes, supervision notes, drug test results, phase changes and status changes from a participant's case history and allowing a note to be captured in the case history header to alert the Court to important information for upcoming interactions with the participant.

## Details of Release:

## In this release USERS will be able to perform all functionality of the previous release plus the following:

- 1. UPDATE In addition to viewing the full Case Management Dashboard, users now have the option to view the sub-reports by clicking the down arrow next to Case Management then selecting one of the following:
	- (a) Active displays all participants with status other than GRADUATED, TERMINATED or TRANSFERRED
	- (b) Graduated displays all participants with GRADUATED status
	- (c) Terminated displays all participants with TERMINATED status

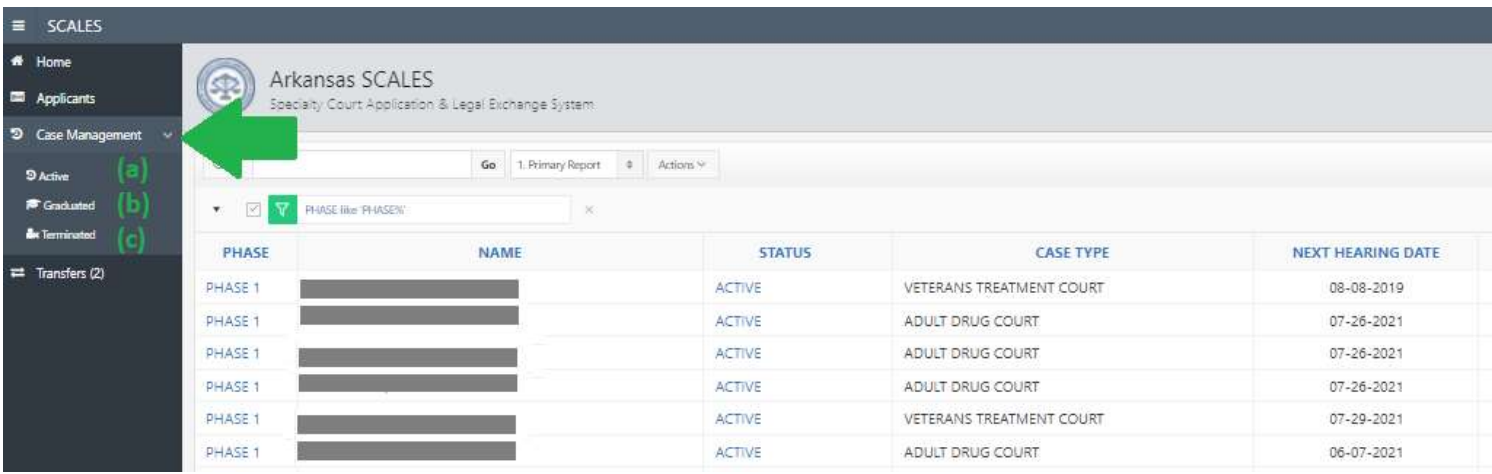

2. NEW - Users can manage transfer requests to and from other specialty courts across the state

A Transfer Dashboard has been added to the navigation bar. Any requests to and/or from another court will appear in this dashboard.

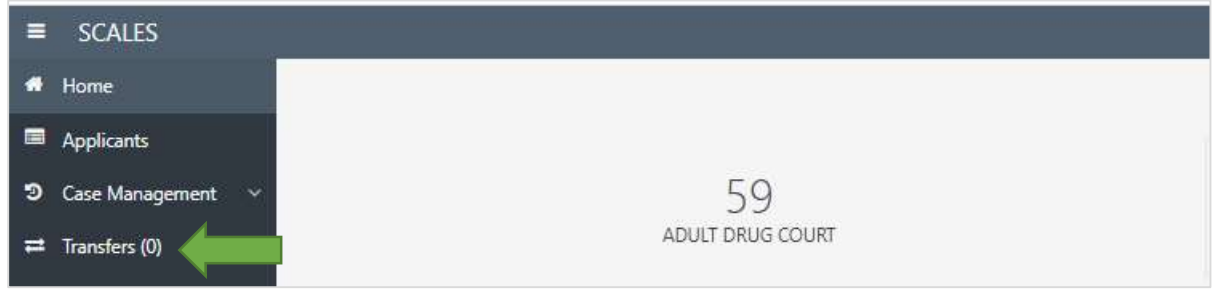

From within Case History of a specific case, users can initiate a transfer request by selecting the Transfer button.

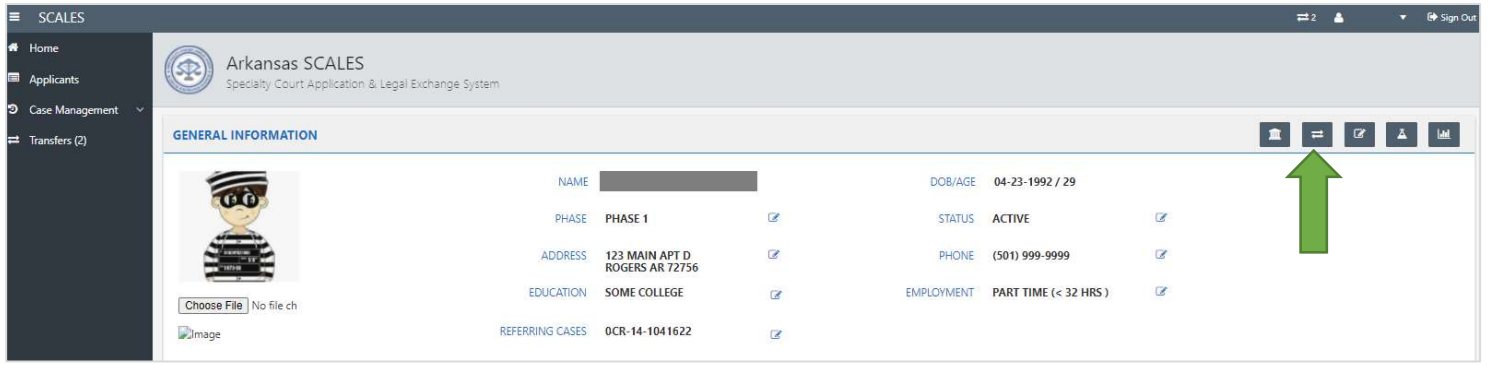

Select the Transfer Court and Transfer Location, then click Submit.

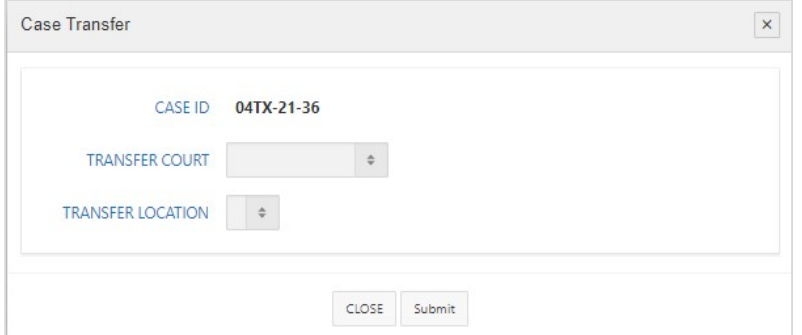

Page will close and the Transfer Dashboard number in parenthesis will increase by 1 for both courts to alert users to PENDING Transfer Request. (In the example below, one case has been requested to transfer from Court A to Court Z and another case has been requested to transfer from Court B to Court A.)

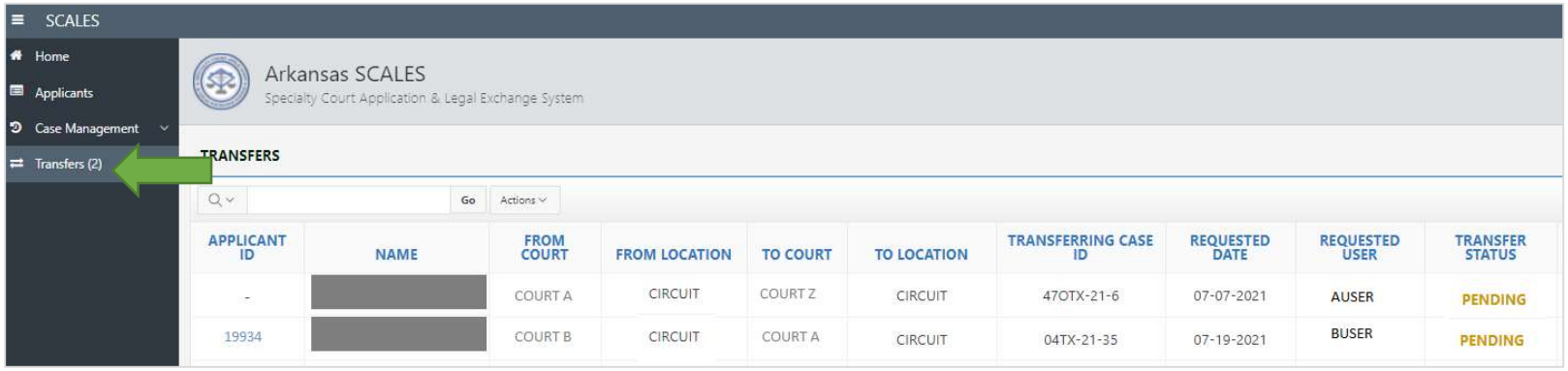

For transfer requests to the user's court, user can click the APPLICANT ID to view the applicant and case history information in full.

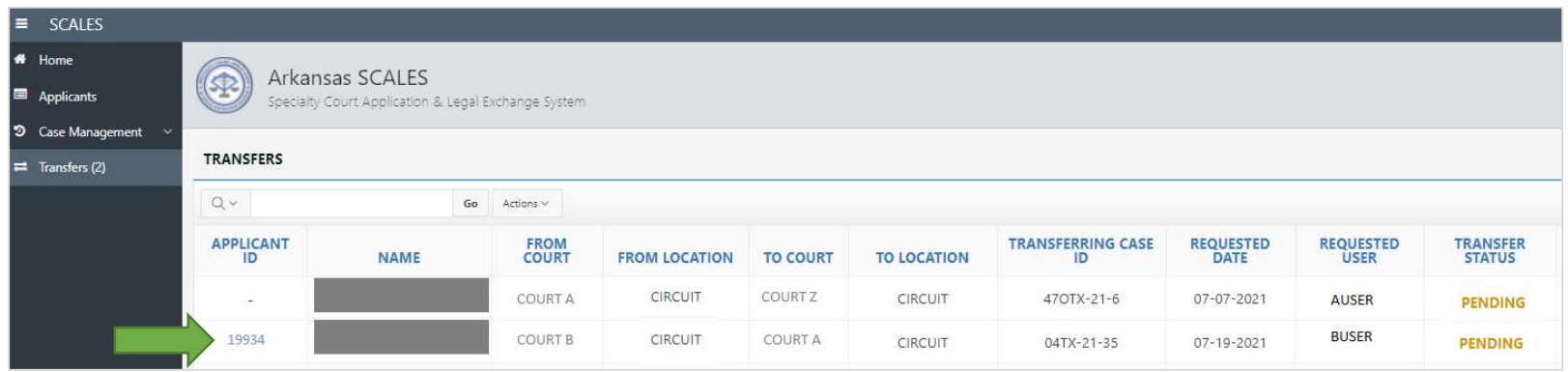

To accept or reject the transfer request, click the proceed button.

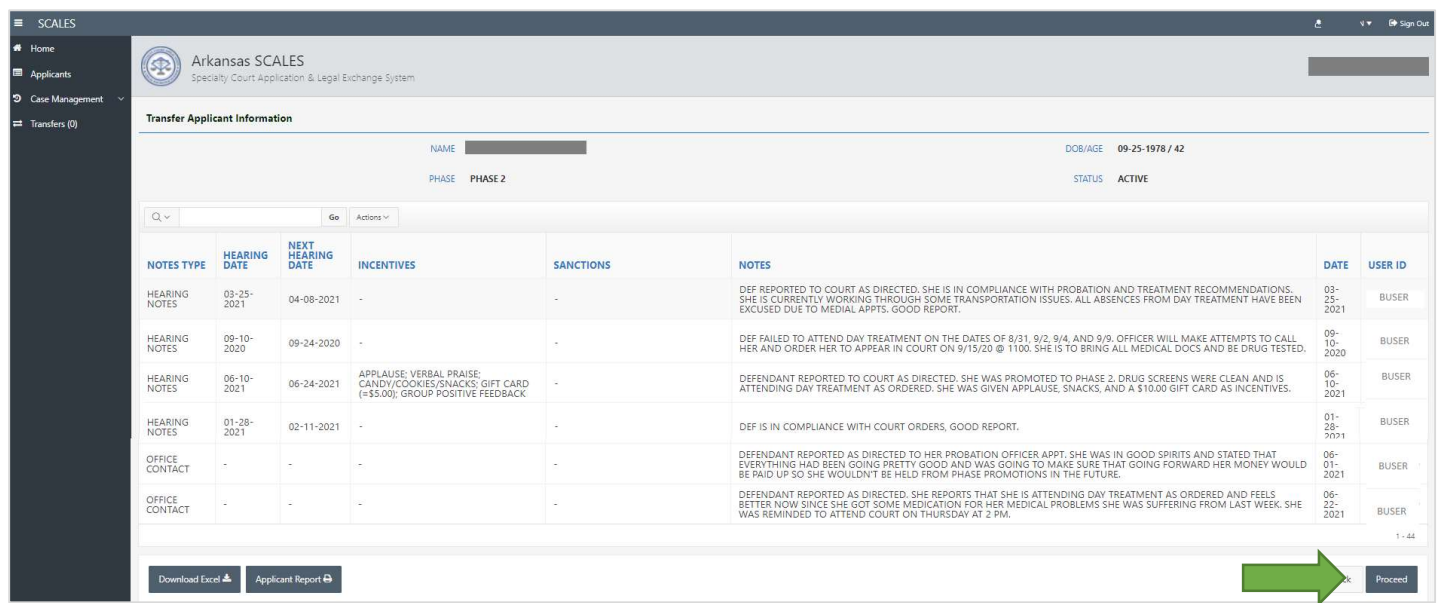

Select the Case Type then select the decision for the transfer request.

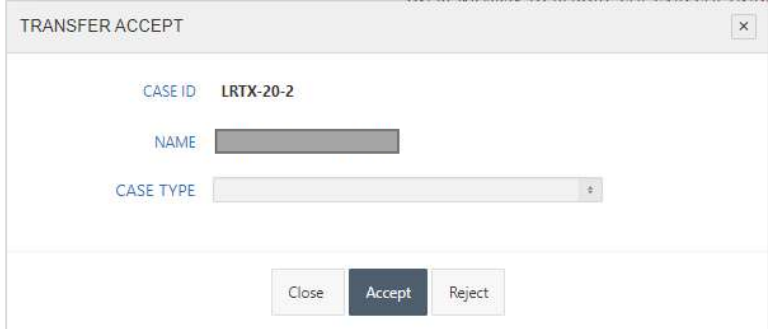

If rejecting the transfer request, select the reason for the reject then click Submit. The decision and reason will be displayed on both court Transfer Dashboards.

If accepting the transfer request, the originating application and case history will be copied to the new court and be available in Case Management. The originating specialty court case will reflect a phase and status of TRANSFERRED.

- 3. UPDATE The following functionality is now available in Case History for each participant:
	- (a) Update Phase
	- (b) Update Status
	- (c) Add New Referring Cases
	- (d) Update Special Note
	- (e) Add Docket Notes
	- (f) Transfer Case to another Specialty Court
	- (g) Add Supervision Notes
	- (h) Add Drug Test Results

Case History:

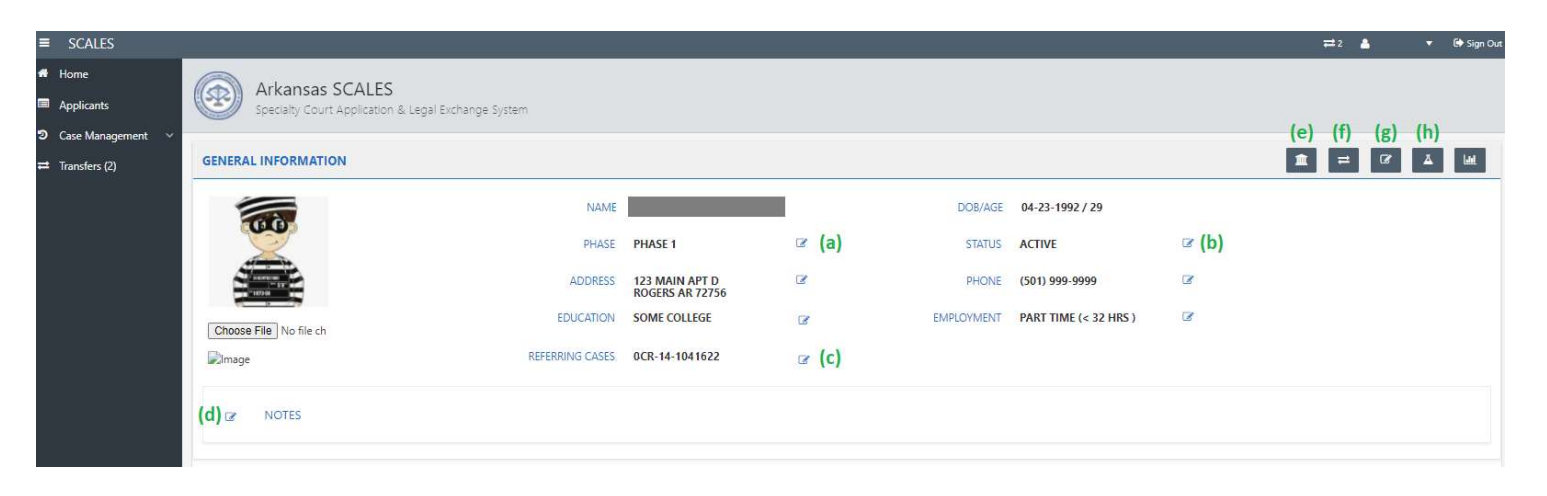